EVERCAM 無法分頁之處理方式

若您已安裝 EverCam 仍無法顯示工具選項,則有可能被 PowerPoint 停用了, 請重新啟用即可,重新啟用增益集的步驟如下:

- 1. 進入 PowerPoint 選單 ( 2010 / 2013 則點選 [檔案])
- 2. 開啟「選項 > 增益集」
- 3. 選擇「COM 增益集」並按下「執行」

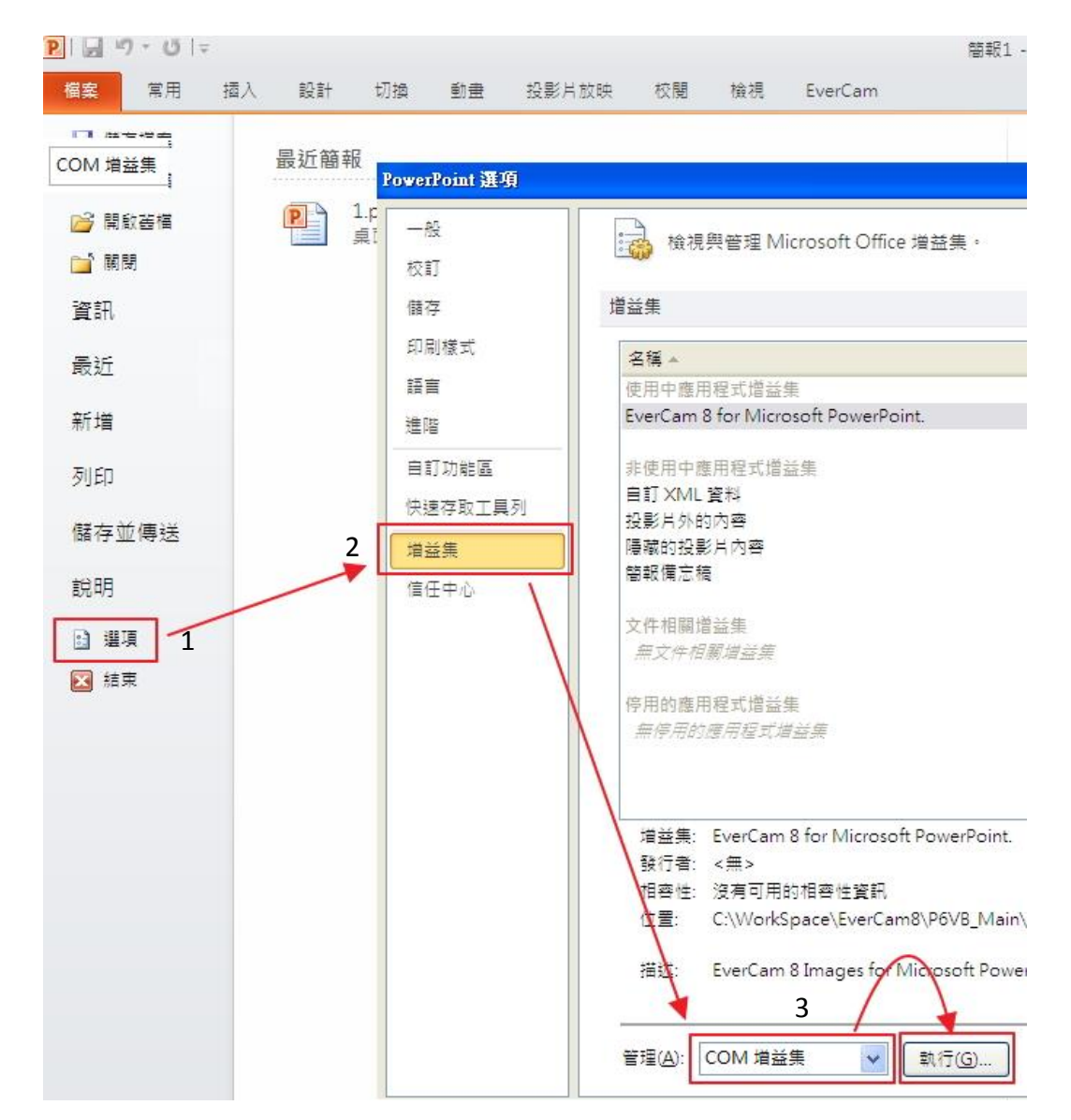

## 4. 於選單中勾選 EverCam for Microsoft PowerPoint

5. 點選 [確定]

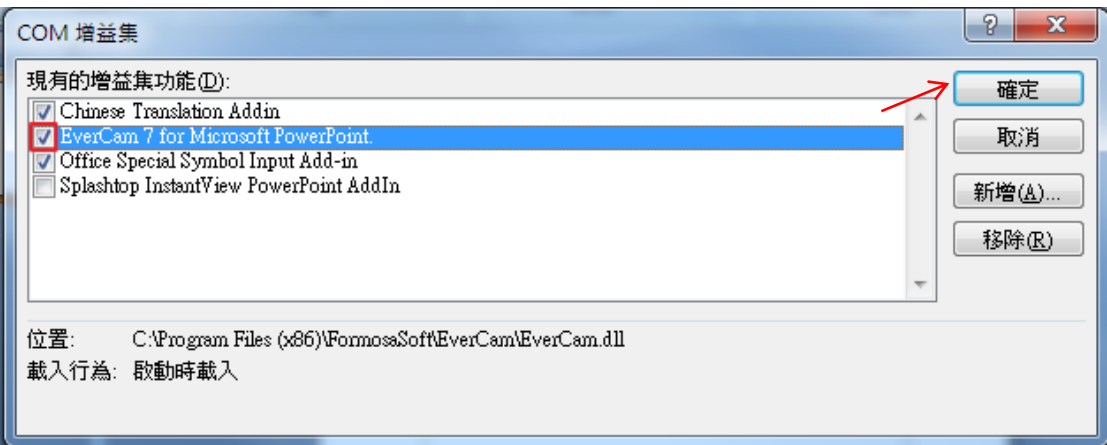

- 6. 下次使用 evercam 就可自動分頁。
- 7. 若仍然無法分頁,請通知教研部卸除 evercam 程式重新安裝。